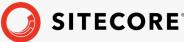

# The Sitecore Publishing Service Container Deployment Guide

Sitecore XP 10.2.0

How to deploy SPS in a container with Docker Compose or with Kubernetes

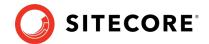

## Introduction

To deploy the -Sitecore Publishing Service (SPS) as a container in a cloud-based solution, you must deploy both the module and the service on top of your Sitecore XP 10.2.0 solution.

To deploy the Sitecore Publishing Service as a container, you can use:

Docker Compose

or

Kubernetes

This document describes how to use both tools to deploy the Sitecore Publishing Service container.

It describes how to deploy the Sitecore Publishing Service 6.0.0 and the Sitecore Publishing Service Module 10.2.0.

This document is only valid for Sitecore XP 10.2.0.

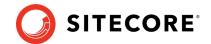

# **Deploy SPS with Docker Compose**

Before you use Docker Compose to deploy the Sitecore Publishing Service on top of your Sitecore XP instance, you must build the custom Content Management (CM), Content Delivery (CD), and Microsoft SQL Server images that contain the Publishing Service integration data.

## Prepare for the deployment

To prepare your system for the deployment:

- 1. Create an empty folder called deploy.
- 2. In the <u>GitHub Sitecore containers deployment repository</u>, locate and download the SitecoreContainerDeployment.zip package for Sitecore XP 10.2.0.
- 3. Unzip the package and locate the compose/[windows-version] folder.

#### The available folder are:

- o **C**ompose/[2004]
- o **C**ompose/[2009]
- o Compose/[ltsc2019]
- 4. Extract the container configuration for the topology that you are going to deploy, for example, *XP1*, to the deploy folder.
- 5. Copy the docker-compose.yml file to the deploy folder.
- From the same repository, download the SitecorePublishingServiceContainerDeployment.zip package for Sitecore XP 10.2.0.
- 7. Extract the container configuration for the appropriate operating system to the deploy folder.
- 8. Copy the docker-compose.sps.override.yml file to the deploy folder.

## **Build the custom images**

You must prepare the CM, CD, and MSSQL custom images before you deploy the containers and these images must include all the resources – files, databases, and so on – from the Sitecore Publishing Service asset image.

### The asset images are:

- sxp/modules/sitecore-sps-integration-xml-assets
- sxp/modules/sitecore-sps-integration-xp1-assets

You must use the asset image for the topology you are deploying.

For more information about how to apply the asset images, see the following articles:

- https://doc.sitecore.com/developers/101/developer-tools/en/add-sitecore-modules.html
- https://doc.sitecore.com/developers/101/developer-tools/en/sitecore-modulereference.html

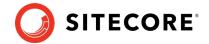

You must also prepare a custom Publishing Service image that includes all master and web resource files from the CM image.

### **Important**

This step should be done against the custom-built CM image with all asset images applied to make sure the resource files from Sitecore and Modules are all copied into the Publishing Service image. For example, if you are deploying Sitecore with SXA, JSS, and Publishing Service modules, you must apply the three modules asset images first then use the built CM to build the custom Publishing Service image.

A typical docker file should look like the following where the SPS\_IMAGE argument refers to the Publishing Service image tag and SITECORE\_IMAGE refers to the custom-built CM image tag:

## **Deploy SPS on top of Sitecore XP**

To deploy the SPS container on top of Sitecore XP:

- In the deploy folder, open the .env file and populate the required Sitecore parameters.
   For more information about the secrets, see the <u>Installation Guide for a Developer Workstation with Containers</u> for Sitecore XP 10.2.0.
- 2. Append the following parameters that are required to deploy the Publishing Service:

| Variable | Description                                                     |
|----------|-----------------------------------------------------------------|
| VERSION  | The version tag for the CM, CD, and MSSQL patched images.       |
| TOPOLOGY | The topology that you want to deploy. The supported values are: |

3. In the deploy folder, run the following command:

```
docker-compose -f .\docker-compose.yml -f .\docker-compose.override.sps.yml up -d
```

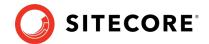

## Update the local host file

You must update the local host file with the localhost IP address (127.0.0.1)

For example, the default hostnames for the XP1 topology are:

- xp1cm.localhost
- xp1cd.localhost
- xplid.localhost

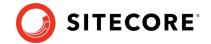

## **Deploy SPS with Kubernetes**

In the following procedures, replace  $\{topology\}$  with xp1 or xm1 depending on the Sitecore topology you are deploying.

### **Prerequisites**

To deploy the SPS container with Kubernetes you must have the following prerequisites.

### **Kubernetes specification files**

In the <u>GitHub Sitecore containers deployment repository</u>, locate and download the following files for Sitecore XP 10.2.0:

- SitecorePublishingServiceContainerDeployment.zip
  - This file contains the Sitecore Publishing Service Kubernetes configuration files for Sitecore XP 10.2.0.
  - Unzip the package and copy the k8s\ltsc2019 folder into your working folder.
- SitecoreContainerDeployment.zip
  - Unzip the archive and locate the  $k8s\tsc2019\tsc2019\tsc2019$  folder for the Sitecore topology that you want to deploy.
  - Copy this folder to your working folder next to the Sitecore Publishing Service configuration files.

For example, for xp1 topology, you should end up with the following folder structure:

- sps
- overrides
- xp1

## **Platform prerequisites**

Download the <u>Installation Guide for Production Environments with Kubernetes</u> for Sitecore XP 10.2.0 and follow all the steps in the *Prerequisites* section to set up your local Sitecore Kubernetes configuration.

## **Build the images**

You must prepare the Sitecore CM, CD, and MSSQL-INIT custom images and these images must include all the resources – files, databases, and so on – from the SPS asset images.

The asset images are:

- sxp/modules/sitecore-sps-integration-xm1-assets
- sxp/modules/sitecore-sps-integration-xpl-assets

You must use the asset image for the topology you are deploying.

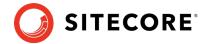

For more information about how to apply the asset images, see:

- https://doc.sitecore.com/developers/101/developer-tools/en/add-sitecore-modules.html
- https://doc.sitecore.com/developers/101/developer-tools/en/sitecore-modulereference.html

You must also prepare a custom Publishing Service image that includes all master and web resource files from the CM image.

### **Important**

This step should be done against the custom-built CM image with all asset images applied to make sure resource files from Sitecore and Modules are all copied into Publishing Service image. For example, if you are deploying Sitecore with SXA, JSS and Publishing Service modules, you must apply the 3 modules asset images first then use the built CM to build the custom Publishing Service image.

A typical docker file should look like the following where the SPS\_IMAGE argument refers to the Publishing Service image tag and SITECORE\_IMAGE refers to the custom-built CM image tag:

## **Push the images**

You must push the CM, CD, SPS, and MSSQL-INIT images to a private container registry so they can be picked up later in the deployment process.

To push the images, use the docker push command.

For more information about the Docker Compose commands, see the <u>Docker CLI</u> <u>documentation</u>.

## **Configure the images**

To update the Sitecore Publishing Service Kubernetes specification with the Sitecore CM, CD, SPS, and MSSQL-INIT images:

1. Open the overrides\{topology}\kustomization.yaml file and change the value of the newname and newTag properties to the corresponding image name and tag for the CM and CD images.

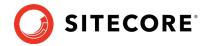

- 2. Open the sps\kustomization.yaml file and change the value of the newname and newTag properties to the corresponding image name and tag for the Publishing Service image.
- 3. Open the overrides\{topology}\init\kustomization.yaml file and change the newname and newTag properties to the corresponding image name and tag for the MSSQL-INIT image.

# Deploy the Sitecore Platform with SPS to the Azure Kubernetes server

To deploy the Sitecore XP and Sitecore Publishing Service to a Kubernetes cluster, you must use the Kubectl CLI. This chapter describes how to deploy Sitecore Experience Platform with Sitecore Publishing Service to the Azure Kubernetes Service.

### **Create an AKS cluster**

To create a new Azure Kubernetes Service (AKS) cluster with a Windows Server 2019 node pool, you can use the Azure command-line interface (Azure CLI) or the Azure portal UI. The AKS cluster must contain one Windows Server 2019 version 1809 node pool with one or more nodes.

For more information about using the Azure CLI to create an AKS cluster, see the <u>Azure AKS</u> documentation.

### **Configure the Kubectl context cluster**

1. Log in to the Azure CLI and set a subscription. For example:

```
az login az account set --subscription "Your Subscription"
```

2. Get the credentials for the K8s cluster that were created with the AKS cluster. For example:

az aks get-credentials --resource-group sc10aks --name sc10cluster

### Configure access to a private container registry

The deployed Kubernetes cluster requires access to the private container registry where the patched CM, CD, and MSSQL-INIT images were pushed. To let a Kubernetes cluster authenticate with a private container registry and pull images from it, you must create an <u>image pull secret</u>. The name of the secret must be *sitecore-docker-registry*.

## Deploy an ingress controller

To deploy an NGINX ingress controller:

- 1. Use the Windows AMD64 binaries to Install Helm.
  - Helm is the package manager for Kubernetes.
  - Alternatively, you can use some other <u>operating system package managers to install</u> <u>Helm.</u>
- 2. To add an NGINX ingress controller feed to Helm, run the following command:

helm repo add stable https://charts.helm.sh/stable

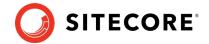

3. To update the feed, run the following command:

helm repo update

4. To use Helm to deploy the NGINX ingress controller, run:

```
helm install nginx-ingress stable/nginx-ingress --set controller.replicaCount=1 --set controller.nodeSelector."beta\.kubernetes\.io/os"=linux --set defaultBackend.nodeSelector."beta\.kubernetes\.io/os"=linux --set-string controller.config.proxy-body-size=10m --set controller.service.externalTrafficPolicy=Local
```

In this example, proxy-body-size limits the size of payload requests, such as, media data uploads or Sitecore packages installations, to 10 MB. You can adjust this setting to fit your installation.

For more information about configuring an ingress controller, see <u>NGINX Ingress Controller</u> <u>Configuration</u>.

### **Deploy the secrets**

Sitecore Kubernetes deployments use <u>secrets</u> to securely store the strings that are used by the containers in the cluster.

To deploy the secrets:

- 1. In the {topology}/secrets folder, update all the secrets files .txt, .crt, .key with the appropriate values.
- 2. From the root folder, run the following command:

```
kubectl apply -k ./{topology}/secrets/
```

For more information about the secrets, see the <u>Installation Guide for Production Environments</u> with Kubernetes for Sitecore XP 10.2.0.

## **Deploy an ingress configuration**

From the root folder, run the following command:

```
kubectl apply -k ./{topology}/ingress-nginx
```

## **Deploy the External Services for a non-production Deployment**

1. From the root folder, run the following command:

```
kubectl apply -k ./{topology}/external/
```

2. To check the status of the pods, run the following command:

```
kubectl get pods -o wide
```

3. Wait until the status of all the pods is Running/OK.

```
kubectl wait --for=condition=Available deployments --all --timeout=900s
kubectl wait --for=condition=Ready pods --all
```

## Deploy the data initialization jobs

1. From the root folder, run the following command:

```
kubectl apply -k ./overrides/{topology}/init/
```

2. To check the status of the jobs, run the following command:

```
kubectl get jobs -o wide
```

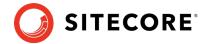

3. Wait until the status of all the jobs is Complete/OK.

```
kubectl wait --for=condition=Complete job.batch/solr-init --timeout=600s
kubectl wait --for=condition=Complete job.batch/mssql-init --timeout=600s
```

### **Deploy the Sitecore pods**

1. From the root folder, run the following command:

```
kubectl apply -k ./overrides/{topology}/
```

2. To check the status of the pods, run the following command:

```
kubectl get pods -o wide
```

3. Wait until the status of all the pods is Running/OK.

```
kubectl wait --for=condition=Available deployments --all --timeout=1800s
```

### Update the local host file

You must update the local host file with the external IP address of the ingress controller hostnames that are required by the ingress controller.

• To obtain the external IP address of the ingress controller service for the CM role, run the following command:

```
kubectl get svc nginx-ingress-ingress-nginx-controller
```

#### The default hostnames are:

- cm.globalhost
- cd.globalhost
- id.globalhost

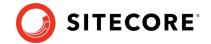

# **Post-deployment steps**

When the deployment is finished, you must configure the SolrCloud search indexes.

### **Important**

You must perform the tasks described in this section if you have used Docker Compose or Kubernetes

### **Configure the SolrCloud search indexes**

To configure the SolrCloud search indexes:

- 1. Log in to the Sitecore CM instance or open a browser and navigate to:
  - Docker Compose <a href="https://xp1cm.localhost/sitecore">https://xm1cm.localhost/sitecore</a> or <a href="https://xm1cm.localhost/sitecore">https://xm1cm.localhost/sitecore</a>
  - o Kubernetes <a href="https://cm.globalhost/sitecore">https://cm.globalhost/sitecore</a>

You must log in to Sitecore with the *admin* user and password that you configured as a secret.

2. In the Sitecore Control Panel, click **Populate Managed Schema**, and in the **Schema Populate** dialog box, select all the indexes and then click **Populate**.

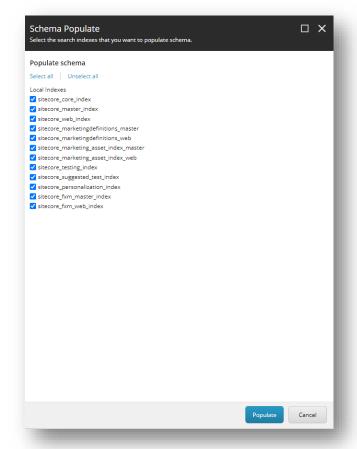

Wait for the process to complete and then close the dialog box.

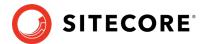

**3.** In the Sitecore Control Panel, click **Indexing manager** and in the **Indexing Manager** dialog **box**, select all the indexes that you want to rebuild and then click **Rebuild**.

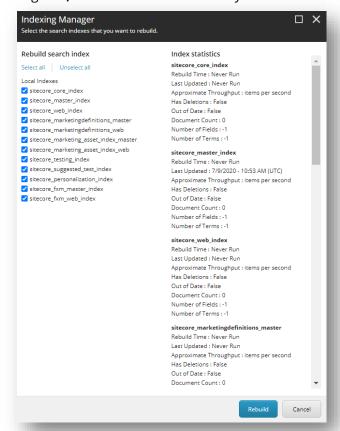

Wait for the process to complete and then close the dialog box.